# Department of Family Medicine 1011 1011

## **Trigger an Assessment**

- \*\* Please ensure you are in the right role to access the correct information. *(top right corner)*
- 1. After you log into [Entrada](https://entrada.radyfhs.umanitoba.ca/) (*using recommended browsers Google Chrome / Firefox & your UofM email and password*),

From the Dashboard, Faculty have access to a **green** "**Trigger Assessment**" button on the right side of the screen.

*2.* Select a "**Resident**".

Entrada

*You can begin to type a name to limit the list of options. When you mouse over a resident name, you can see the resident card including their name, photo (if uploaded) and program. If the learner is enrolled in two programs the faculty will have to specify a program.*

- Select Resident | Jane Family Medicine % Type in the name jane Filtering Items by Res Colort on EDA **Jane** Anatpath kmar User Information **Jane** Ane Jane Cim **Jane** Ent Select Jane Family Medi , hay fm@email.fg **Jane** Programs: N/A
- 3. Select a "**Date of Encounter**". 4. Choose an "**EPA"**

## **Assessment Tools**

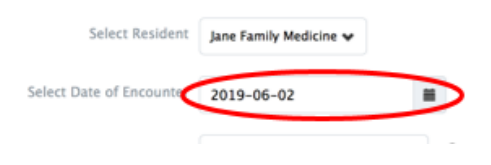

*For a reminder on what is included in a specific EPA, you can click on the "black question mark" which provides a quick link to the EPA Encyclopedia* 

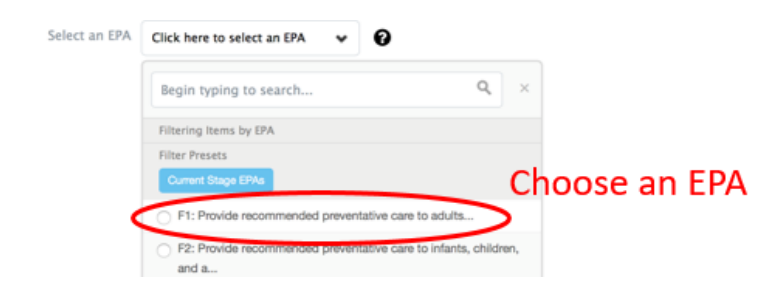

5. After an EPA is selected, the available assessment tools will be displayed. *Note: the small clock in the top right of* 

*each tool. This is an estimate of how long the form will take to complete based on the experience of other users.*

Click "**Begin Assessment**" to begin.

## **Assessment Tools**

Select Resident Jane Family Medicine

Assessment Tools Search Assessment Tools.

Select an EPA | F2: Provide recommended preventative care to infants, children, and a... v

Select Date of Encounter 2019-06-02

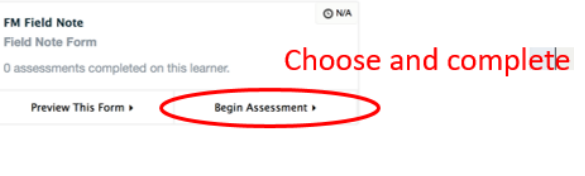

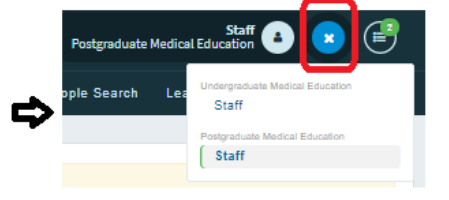

๋

 $\alpha$ 

### **Assessment Tools**